# <span id="page-0-0"></span>Как записаться на прием к врачу

## Пошаговое руководство

1. Для входа в личный кабинет пациента нажмите кнопку «Личный кабинет» в правом верхнем углу экрана.

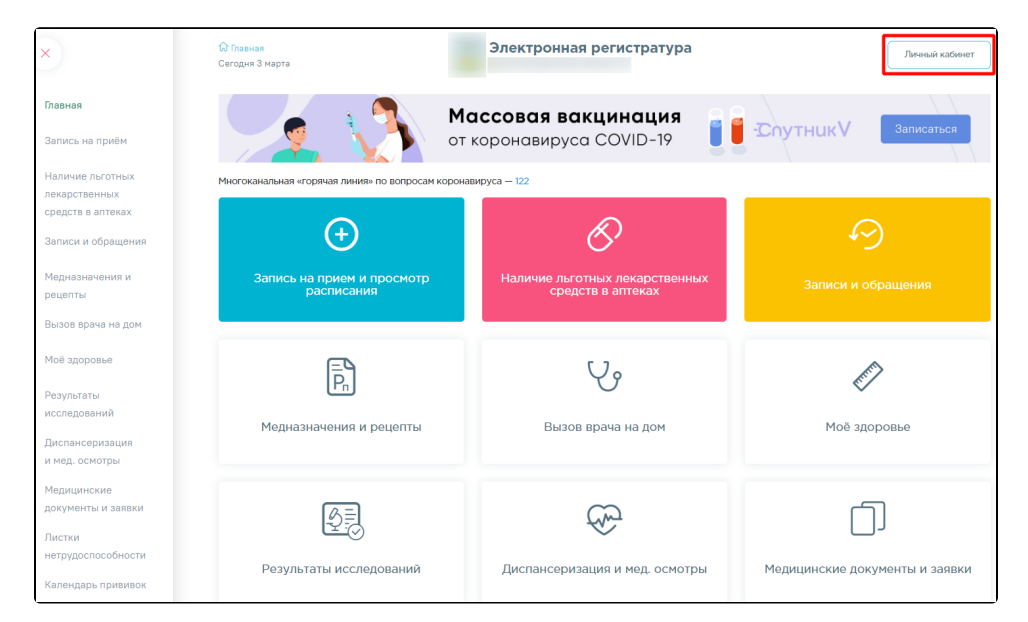

2. Отобразится страница с сообщением о необходимости авторизации через портал «Госуслуги».

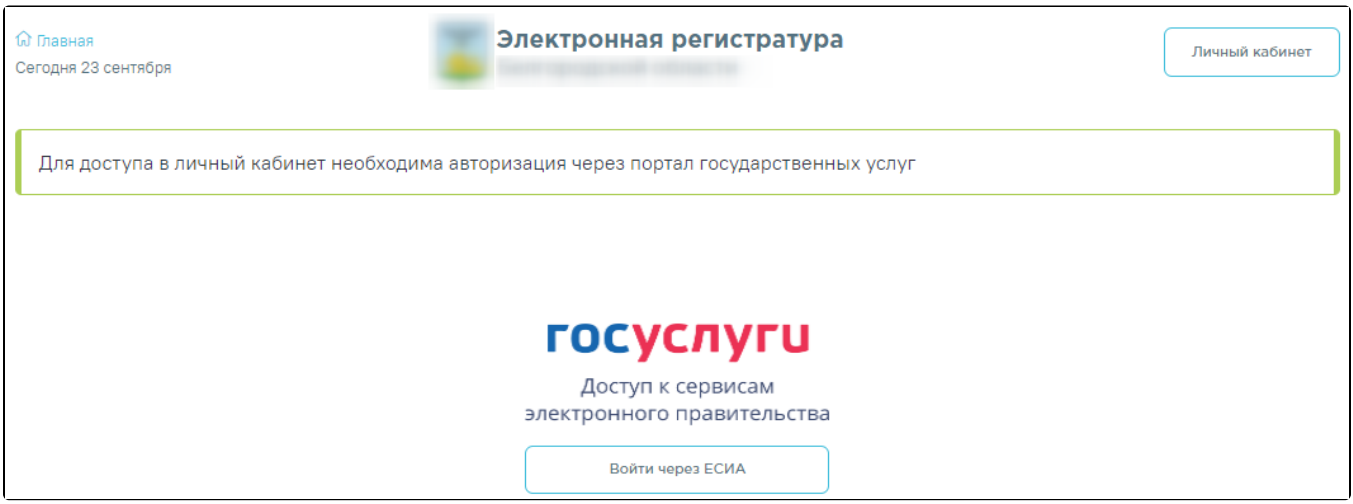

3.Далее нажмите кнопку «Войти через ЕСИА». Откроется страница ввода учетных данных от портала «Госуслуги».

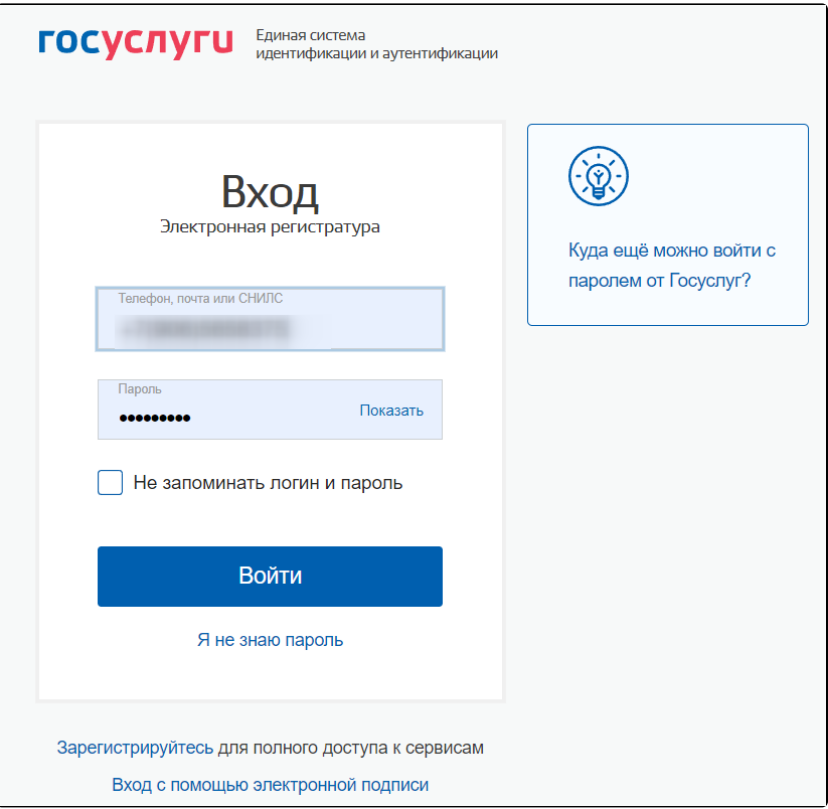

4. В окне авторизации введите учетные данные портала (в качестве логина может использоваться номер телефона, адрес почты или СНИЛС) и нажмите кнопку «Войти».

При успешном прохождении авторизации откроется главная форма портала.

⋒ Если с момента авторизации в ЕСИА прошел 1 час, текущая сессия будет завершена. Для дальнейшей работы необходимо будет заново авторизоваться на портале.

На главной странице располагаются информационные баннеры для ознакомления пользователей с важной информацией.

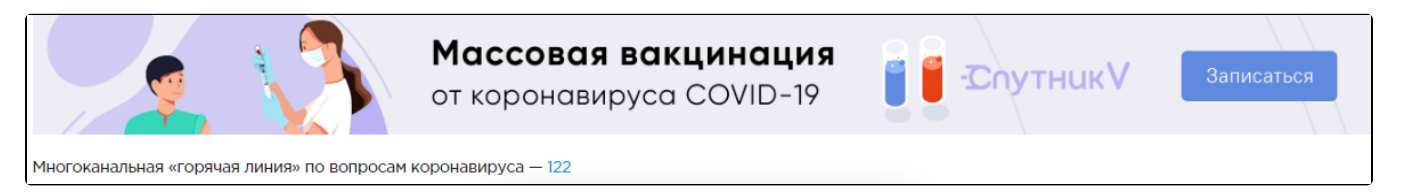

Имя пользователя, под которым осуществлен вход, отобразится в правом верхнем углу главной формы личного кабинета пациента.

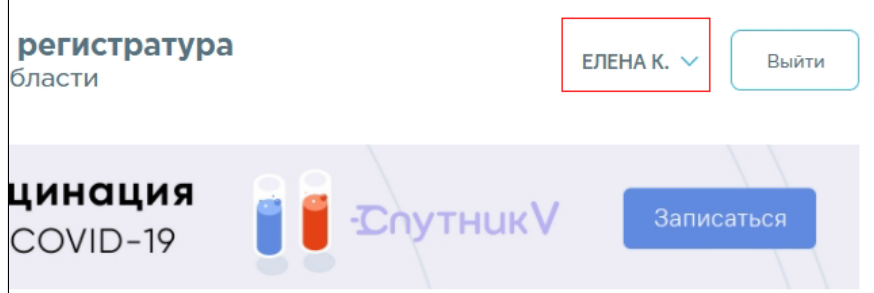

5. Для записи к своему участковому врачу перейдите по ссылке с информацией в центральной части окна. Далее при нажатии на ссылку «Просмотреть расписание» можно приступить к выполнению [пункта 10](#page-5-0). При отсутствии расписания к вашему участковому врачу или к специальности врача переход к [пункту 10](#page-5-0) будет недоступен. Также располагается ссылка на [вызов врача на дом](https://confluence.softrust.ru/pages/viewpage.action?pageId=7406730).

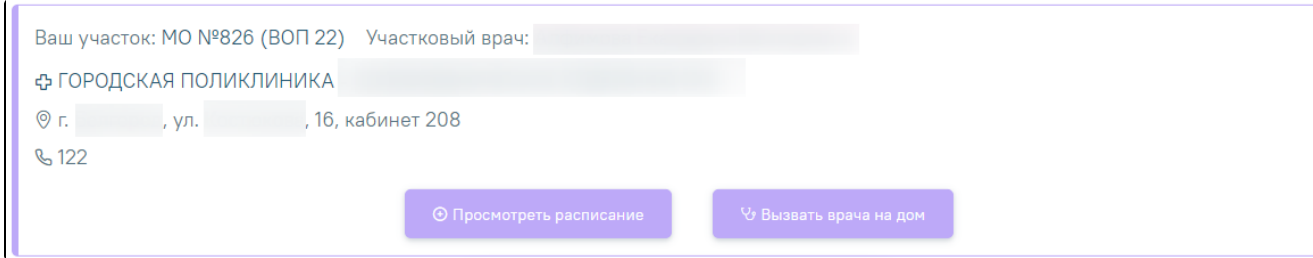

В случае если в участке прикрепления отсутствует врач: не указан или уволен, то отобразится соответствующее сообщение о необходимости обратиться в медицинское учреждение.

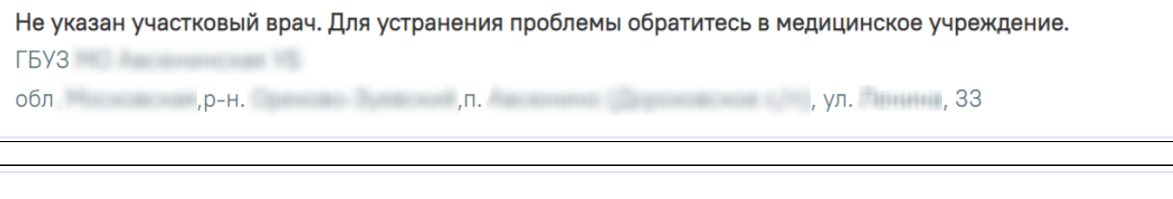

Участковый врач уволен. Для устранения проблемы обратитесь в медицинское учреждение.

- Поликлиника (ГБУЗ
- г. В корп.1 д.19, корп.1

6. Для записи к врачу узкой специализации выберите раздел «Запись на прием и просмотр расписания» или на боковой панели − «Запись на прием».

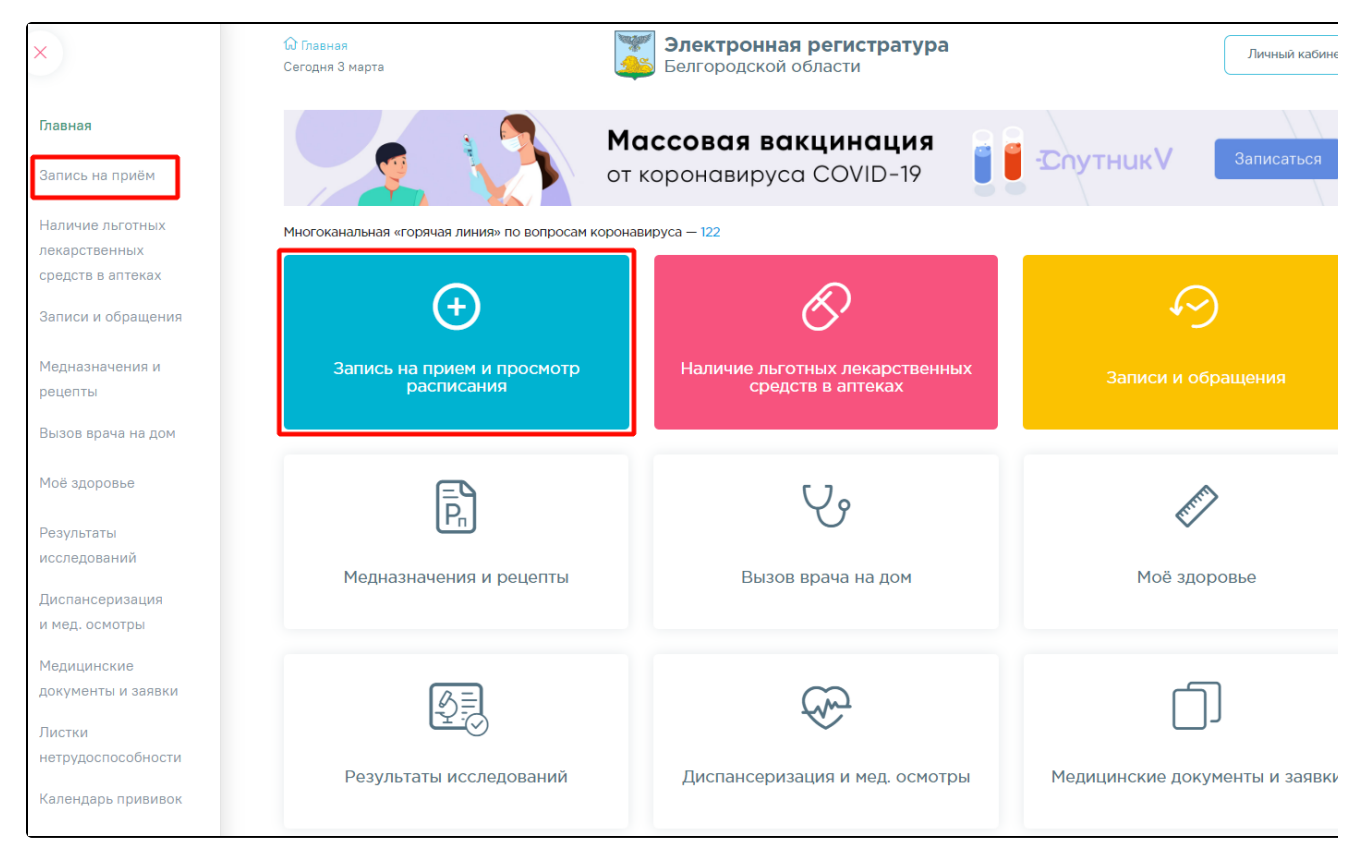

7. Далее выберите населенный пункт, в котором располагается медицинское учреждение. При последующей записи на прием данный шаг будет пройден автоматически: в системе сохраняются данные о последнем выбранном пациентом населенном пункте.

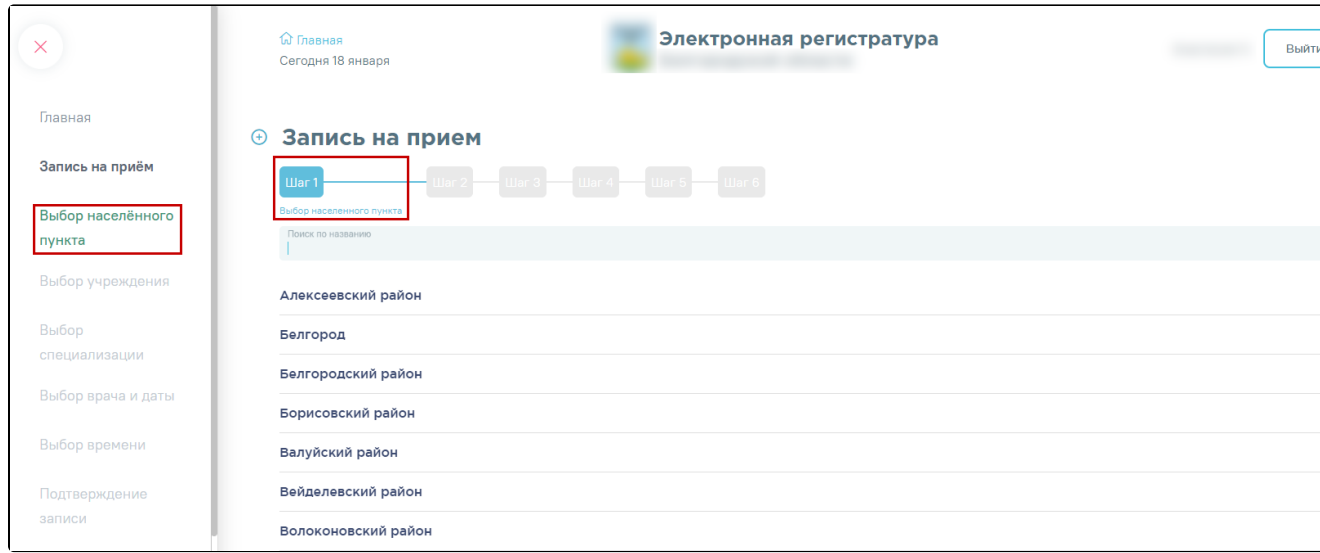

8. Выберите медицинское учреждение. Для быстрого поиска введите наименование или адрес учреждения. Учреждения, в которых заведена

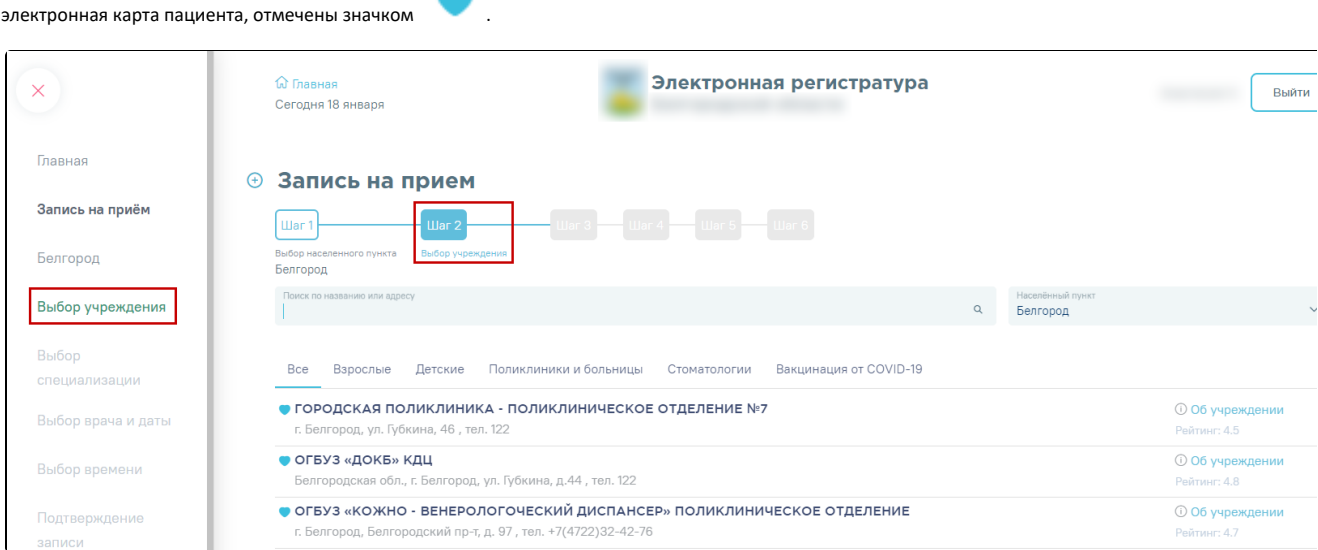

Для фильтрации списка учреждений по специфике нажмите на наименование группы учреждений. При отсутствии учреждений указанного типа, будет выведено соответствующее сообщение.

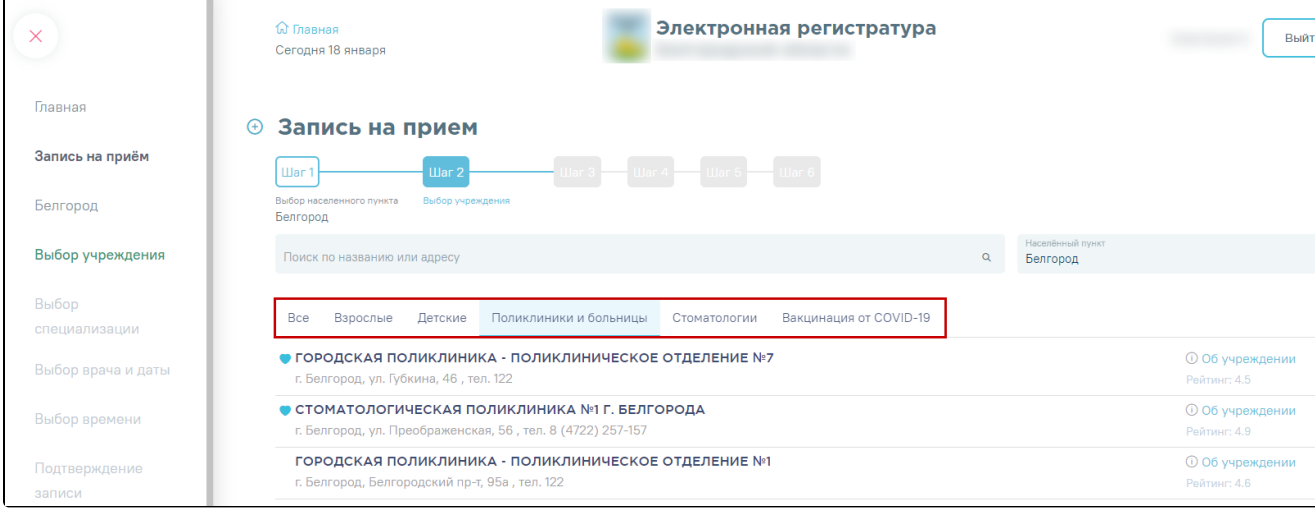

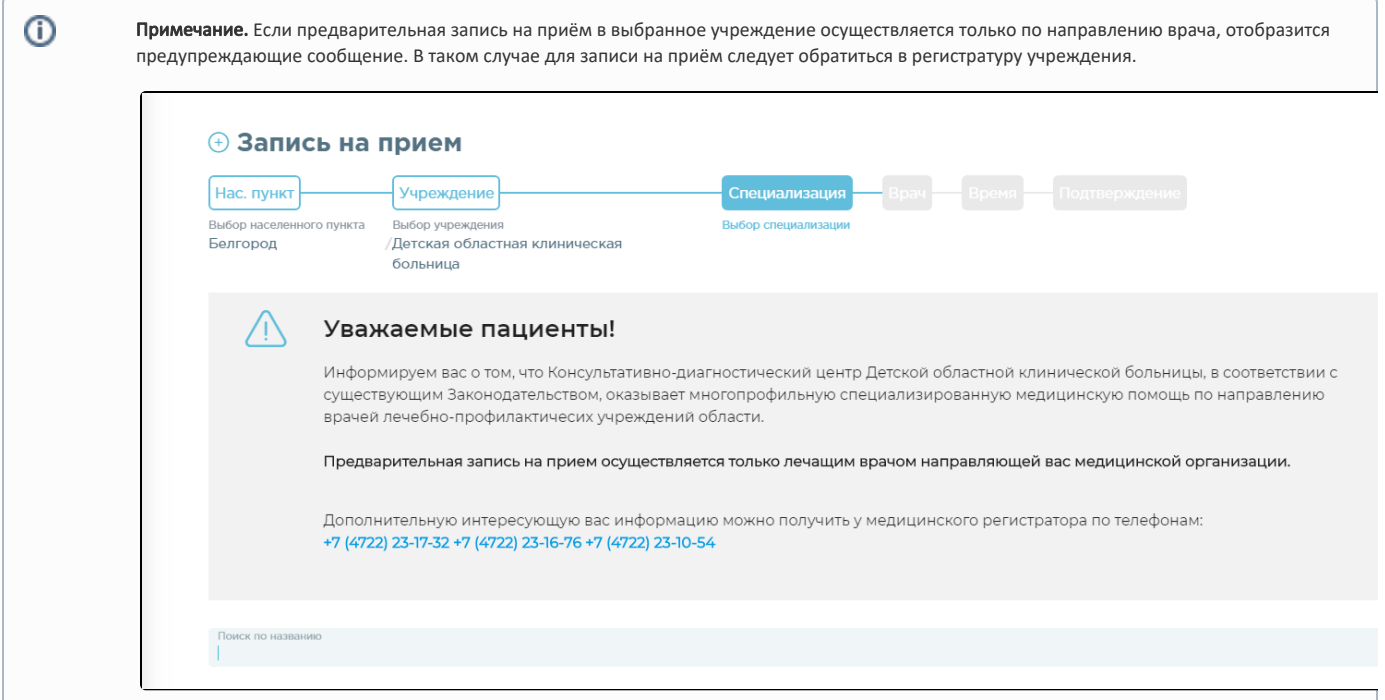

9. Выберите специализацию врача, к которому вы планируете записаться. Для быстрого поиска введите наименование специализации в поле поиска и

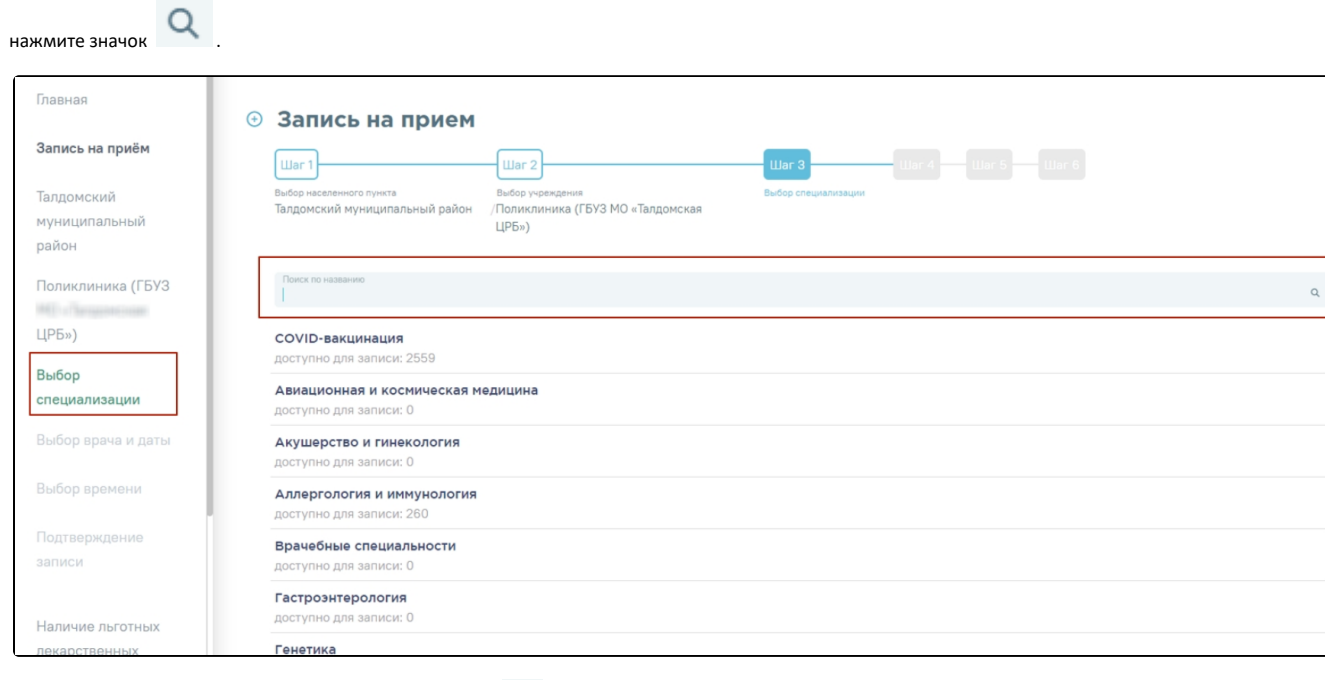

Для удаления введенных данных следует нажать кнопку  $\overline{\times}$  в строке поиска.

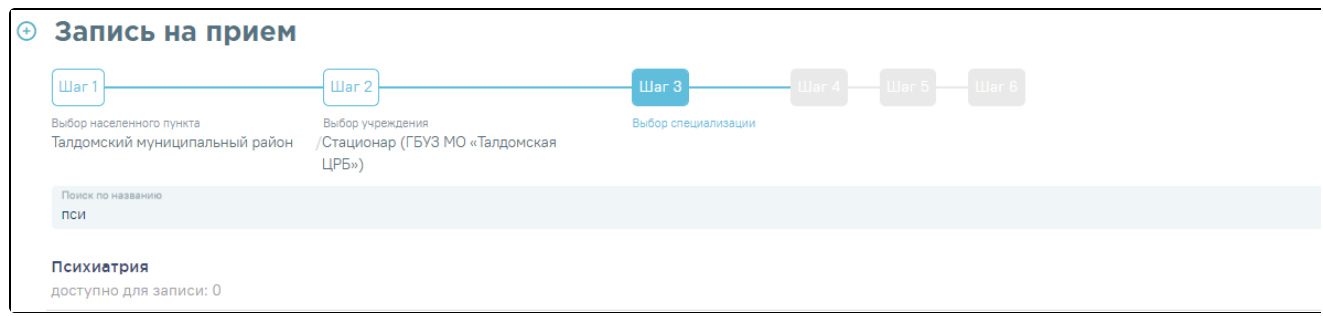

<span id="page-5-0"></span>10. Отобразится форма с перечнем специалистов. Доступна следующая информация о каждом специалисте: ФИО и должность врача, номер кабинета для приема, список участков врача и расписание приема. Доступен поиск врача по имени и должности.

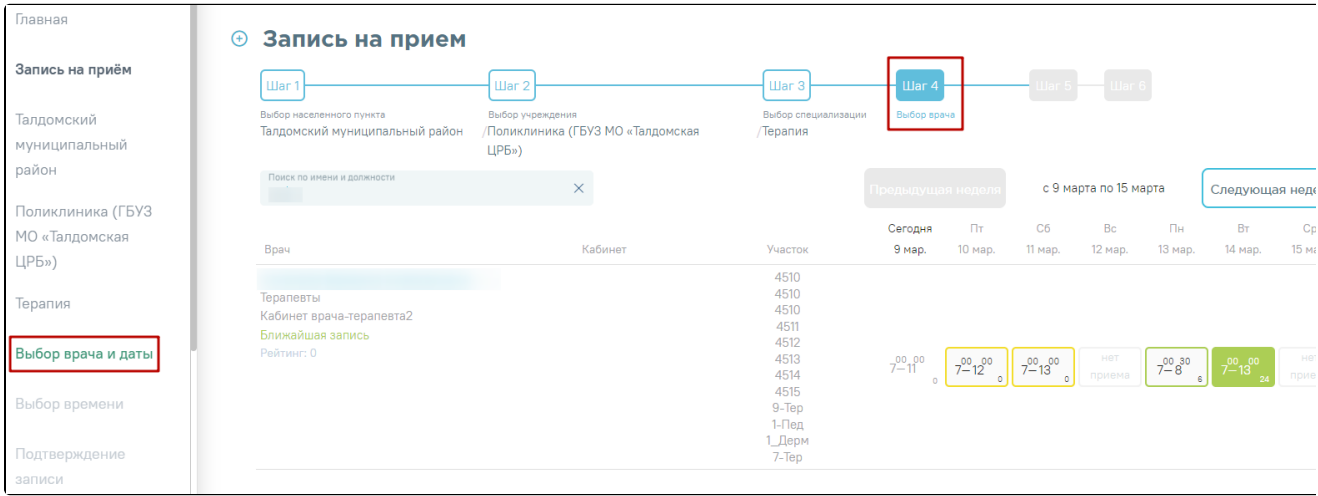

При наведении на код участка отображается полное наименование участка.

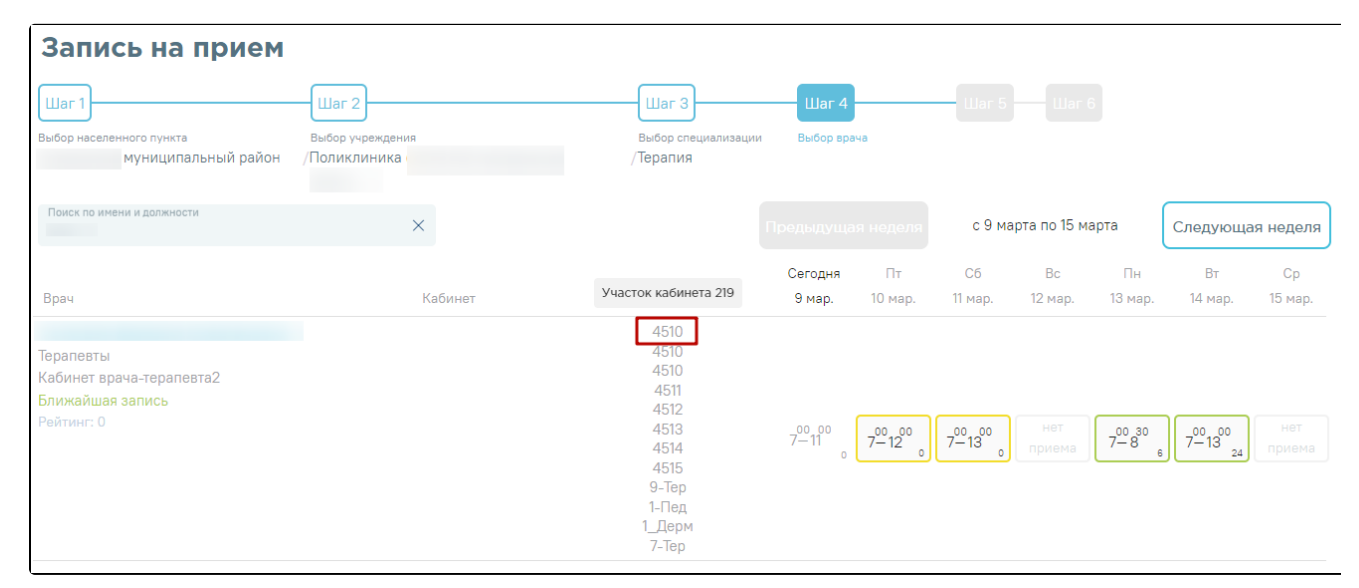

Δ

В зависимости от региональных настроек для пациентов, состоящих на диспансерном учете, будет дополнительно доступна запись к врачу узкой специализации.

11. Доступные для записи дни обрамлены в расписании зеленой рамкой. Переход по ссылке Ближайшая запись позволяет посмотреть ближайший день для записи на прием.

12. Дни, в которые запись возможна через регистратуру или врача, обрамлены в расписании желтой рамкой. При нажатии на неё отобразится расписание приема врача с указанием доступного времени для записи. Для просмотра способов записи на прием следует выбрать конкретное время. Внизу отобразится подробная информация о способах записи.

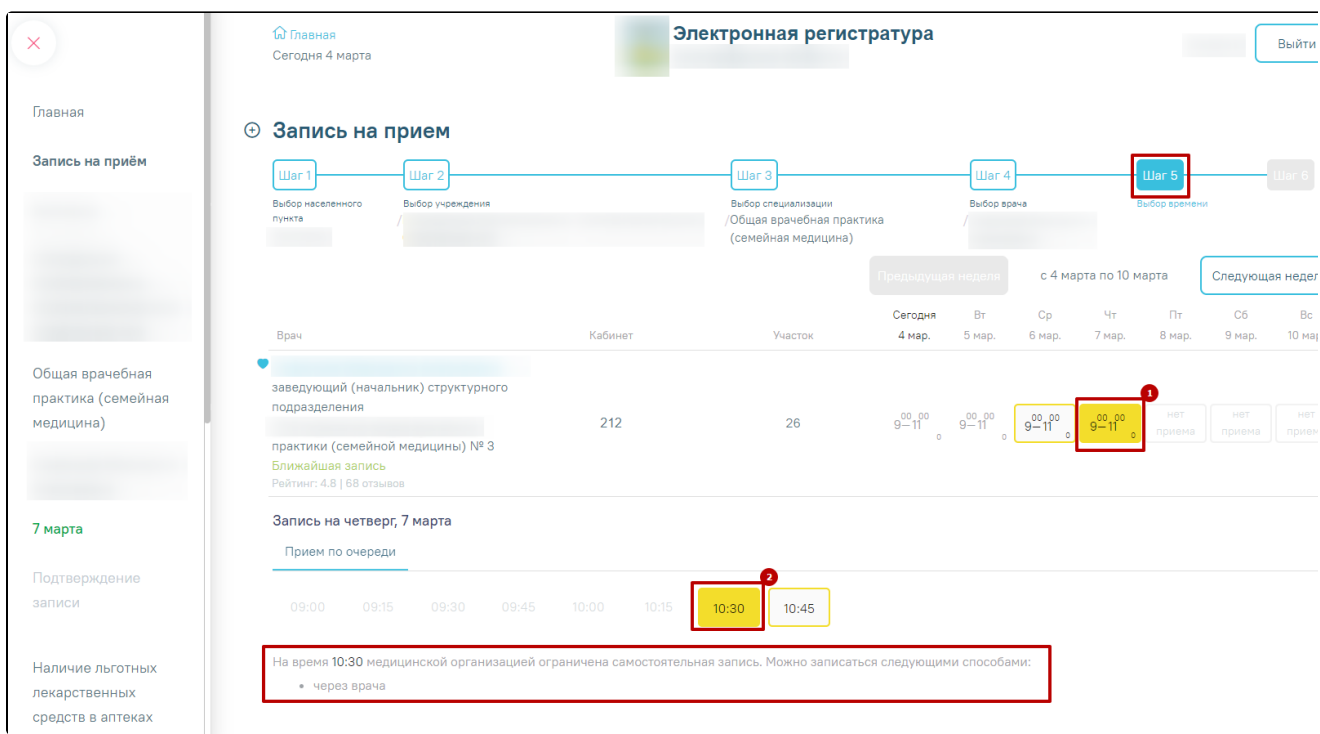

В зависимости от типа приёма, ячейка принимает следующий вид:

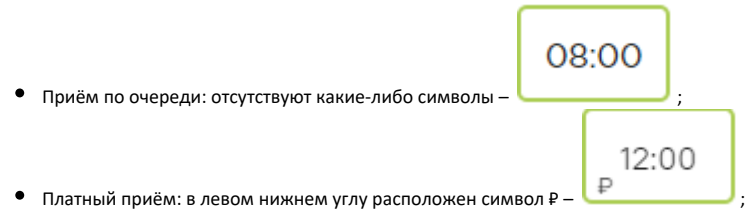

При другом типе приёма в левом нижнем углу расположен восклицательный знак, при наведении на который отображается наименование типа

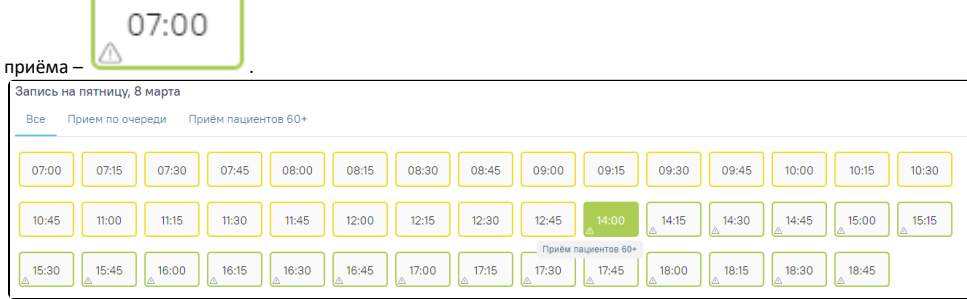

13. Если запись к врачу отсутствует, перейдите по ссылке «Записаться в лист ожидания», введите номер телефона и нажмите кнопку «Подтвердить».

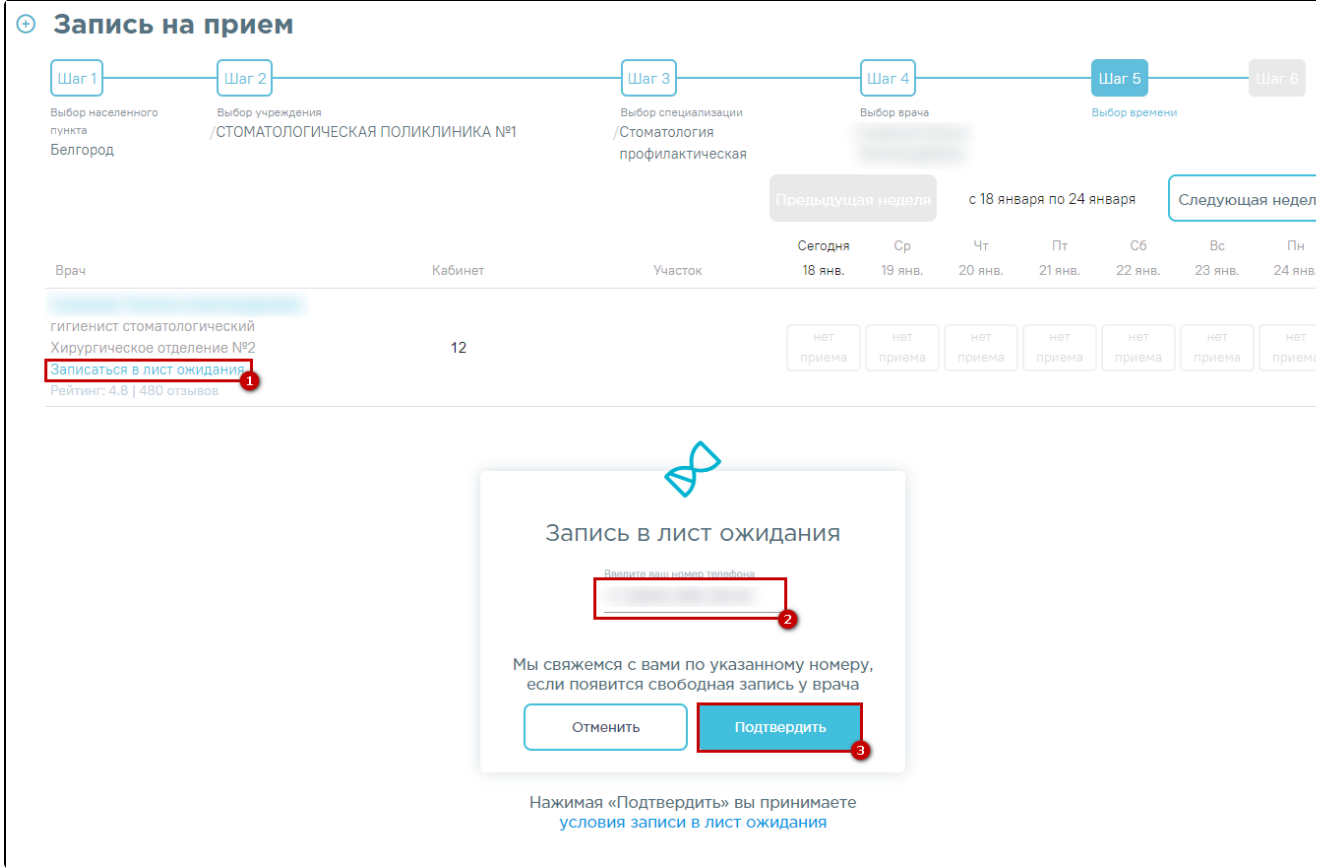

### Подробнее см. раздел [Как узнать о появлении талонов на прием.](http://confluence.softrust.ru/pages/viewpage.action?pageId=7406685)

14. Для записи выберите удобный день для посещения врача, щелкнув по расписанию, обрамленному в зеленый прямоугольник. В правом нижнем углу зелёного прямоугольника отображается цифра – количество свободных ячеек для записи. В окне ниже отобразятся свободные талоны на этот день. Далее выберите время посещения.

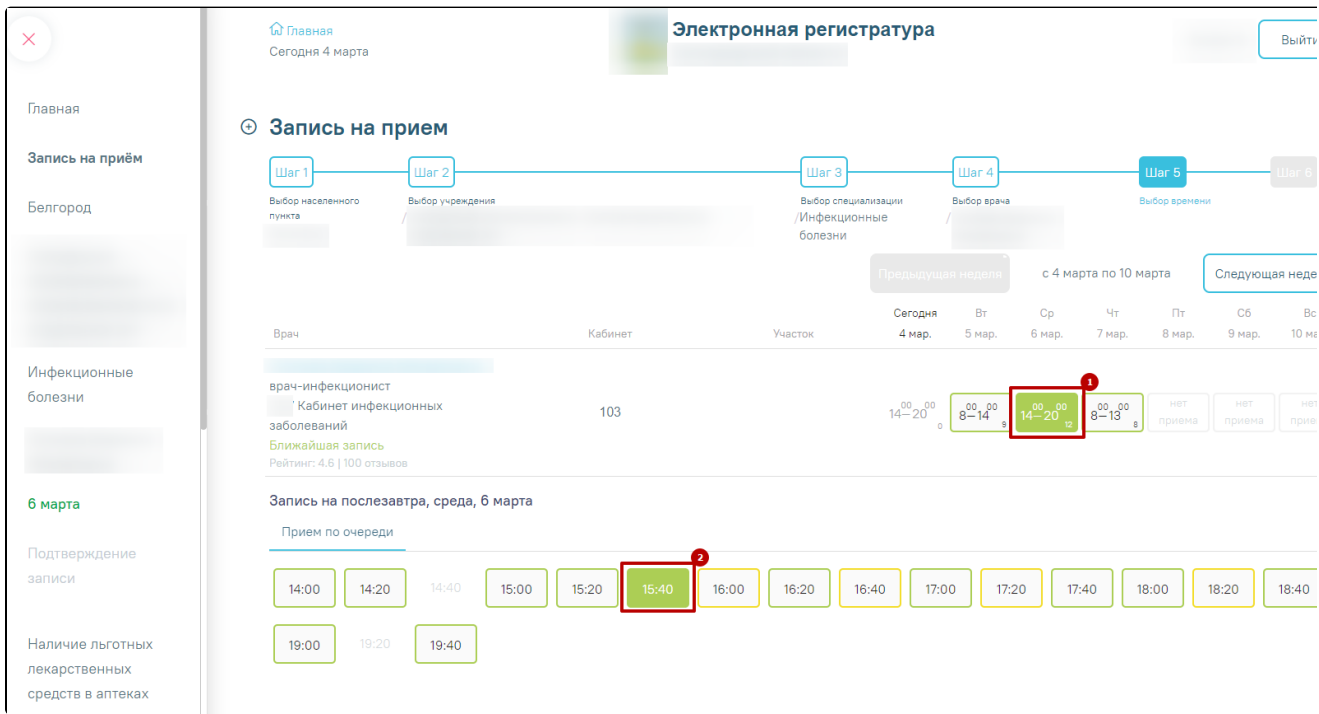

15. Выберите, кого вы собираетесь записать на прием: себя, своего ребенка либо другого человека. По умолчанию активна закладка для записи на прием себя с указанием даты рождения, номера полиса пациента и СНИЛС. Для подтверждения записи нажмите кнопку «Подтвердить».

Внимание! В случае, если у вас изменятся планы, вам необходимо отменить приём в своем личном кабинете, в противном случае учреждением могут применяться меры запрета самозаписи в медицинское учреждение после нескольких регистраций неявок пациента на запланированный прием.

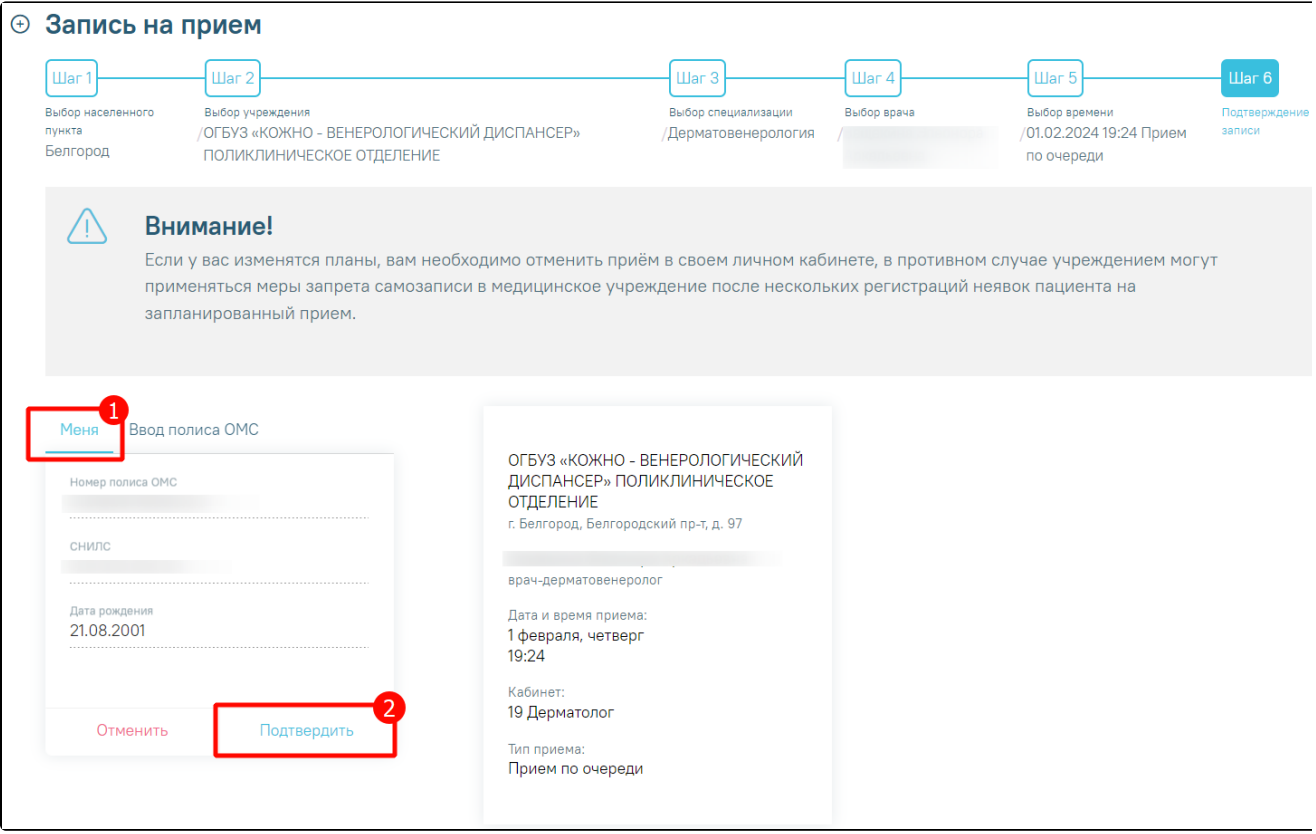

Если по каким-либо причинам невозможно осуществить запись, будет выдано соответствующее предупреждение.

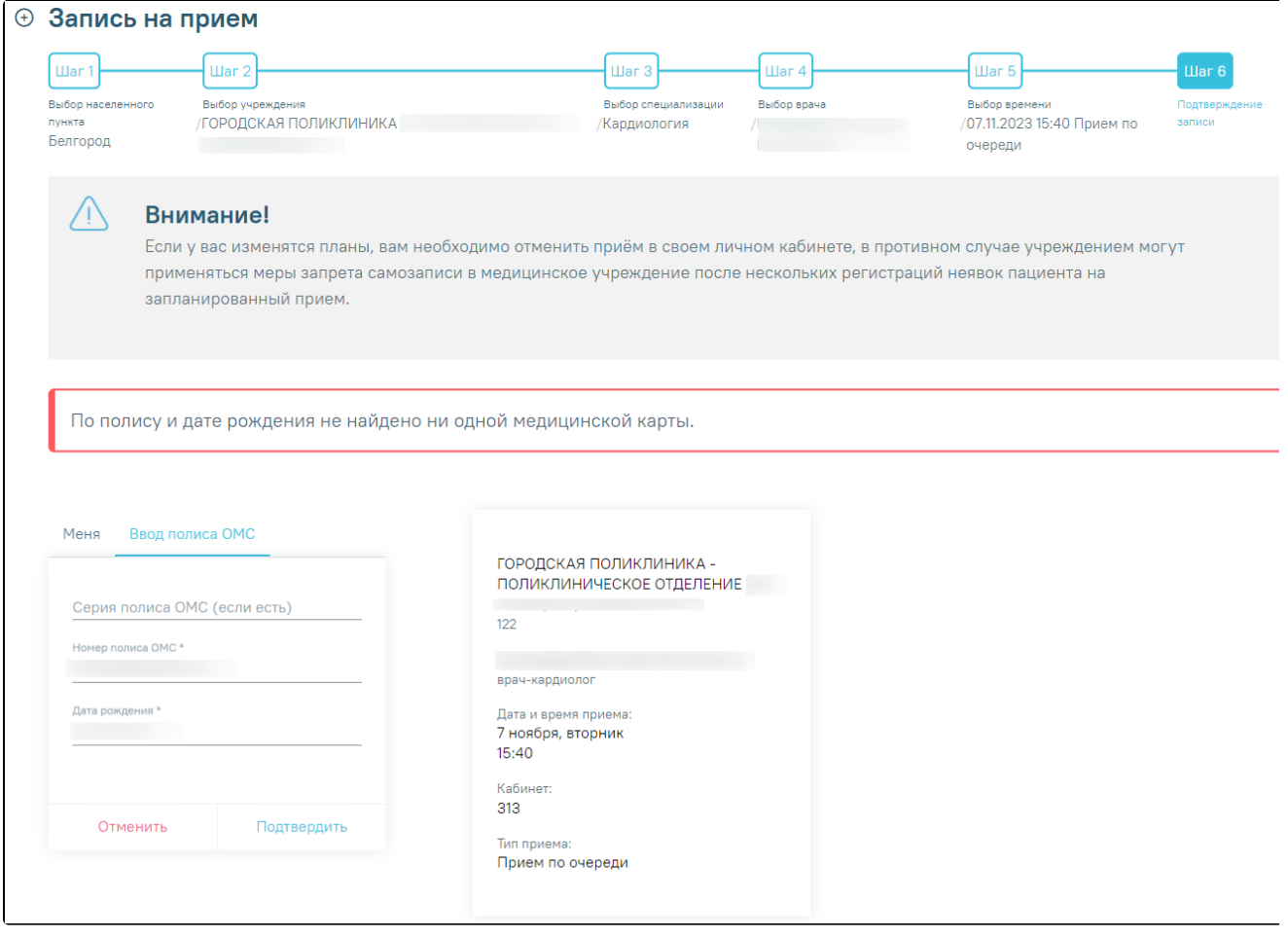

При отсутствии данных полиса и СНИЛС отобразится сообщение о необходимости внести информацию в свою учетную запись на портале Госуслуг.

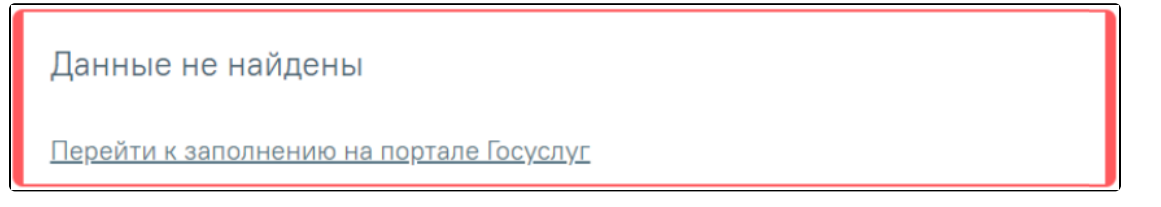

16. При успешном подтверждении записи откроется форма с подробной информацией о талоне. Для отправки талона на печать нажмите кнопку «Распечатать».

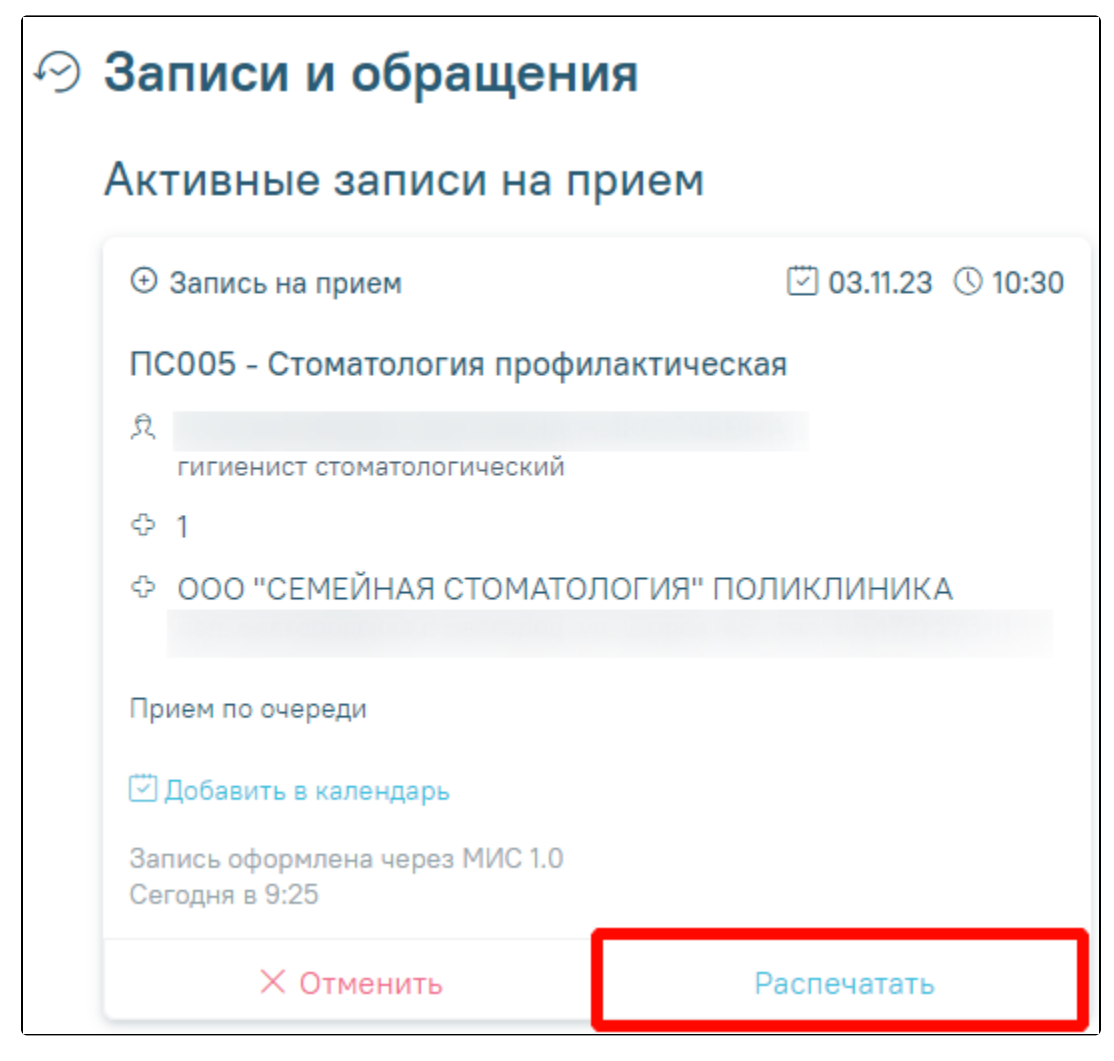

В случае записи на прием согласно живой очереди отобразится сообщение с информацией об интервале времени приема.

#### [blocked URL](https://jira.softrust.ru/secure/attachment/89136/%D0%B2%D1%80%D0%B5%D0%BC%D1%8F%20%D0%BF%D1%80%D0%B8%D0%B5%D0%BC%D0%B0%20%D0%B2%20%D0%B8%D0%BD%D1%82%D0%B5%D1%80%D0%B2%D0%B0%D0%BB%D0%B5.png)

17. Для добавления события о записи на прием в календарь нажмите по ссылке «Добавить в календарь». Если пользователь авторизован в Googleаккаунте, откроется форма с автоматически заполненными полями. Если пользователь не авторизован, то необходимо предварительно пройти авторизацию. Для сохранения события необходимо нажать кнопку «Сохранить».

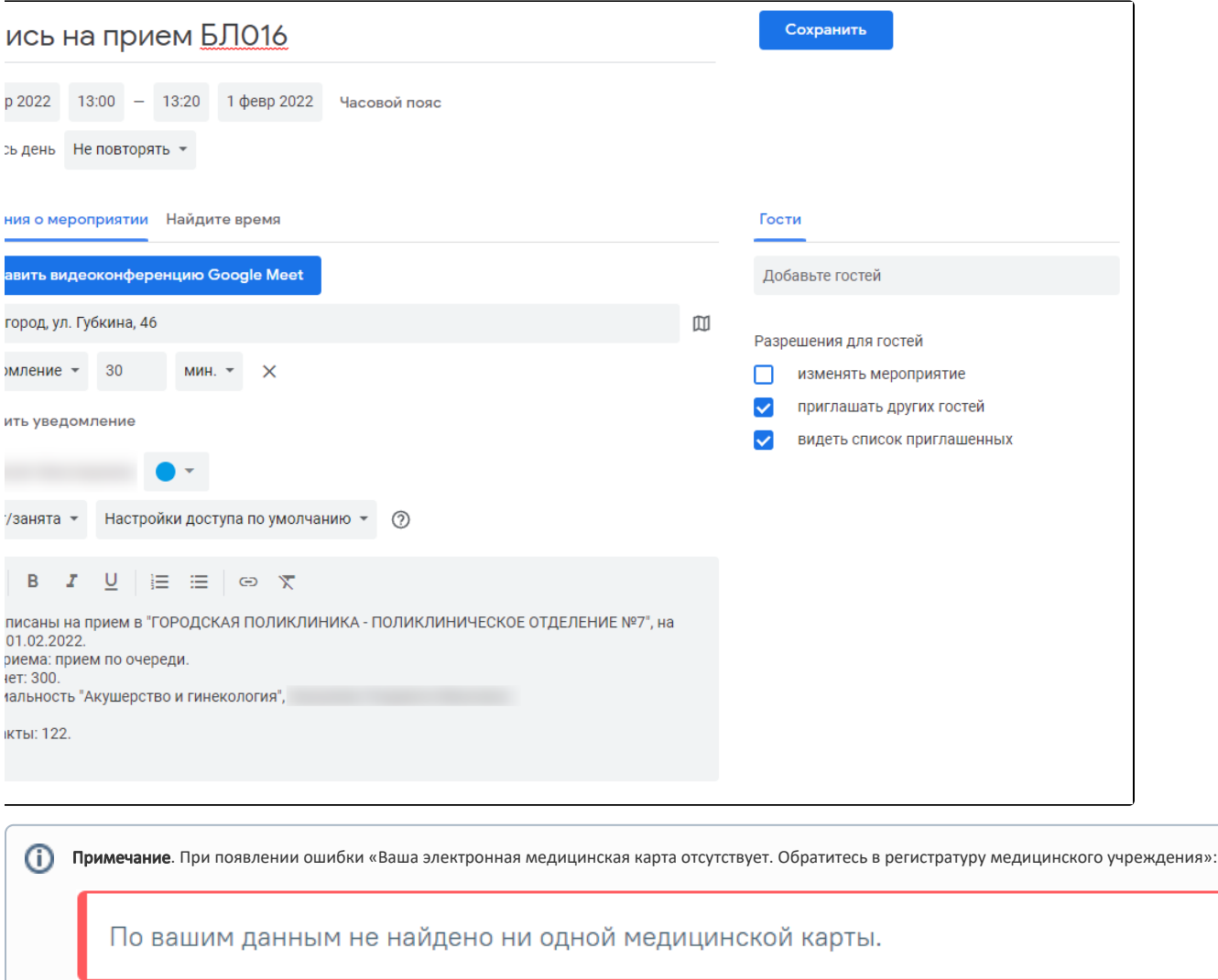

Обратите внимание на [возможные причины этой ошибки](http://confluence.softrust.ru/pages/viewpage.action?pageId=7407546)

## Связанные статьи

- [Как посмотреть расписание приема врача](https://confluence.softrust.ru/pages/viewpage.action?pageId=7407082)
- [Как записаться на прием к врачу](#page-0-0)
- [Как записаться на диспансеризацию/профосмотр](https://confluence.softrust.ru/pages/viewpage.action?pageId=7406620)
- [Как вызвать врача на дом](https://confluence.softrust.ru/pages/viewpage.action?pageId=7406730)
- [Где посмотреть мои последние посещения лечебных учреждений](https://confluence.softrust.ru/pages/viewpage.action?pageId=7406463)